# **Prüfungsmodus in der Online-ide – Anleitung**

## **1. Workspace in online-ide erstellen**

2. **Prüfungsmodus anklicken** -> Administrationsfenster öffnet sich

 +Neu anklicken, Name des Tests eingeben (sinnvoll mit Datum), Klasse auswählen, Workspace auswählen

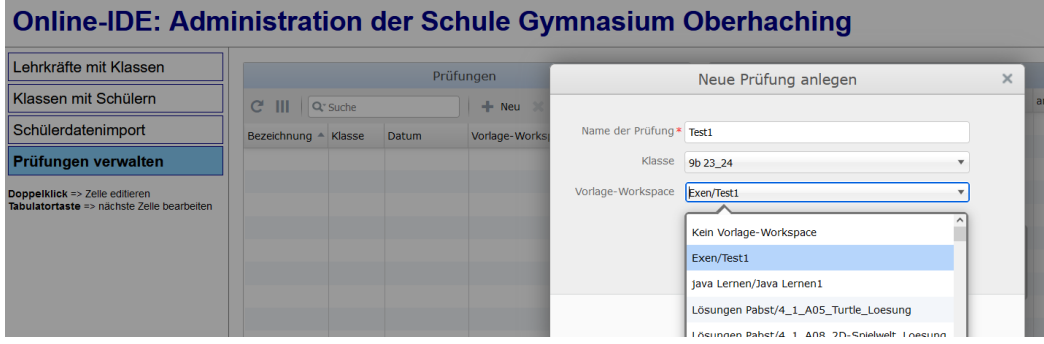

Test kommt in den Zustand "Vorbereitung" – SuS merken davon noch nichts

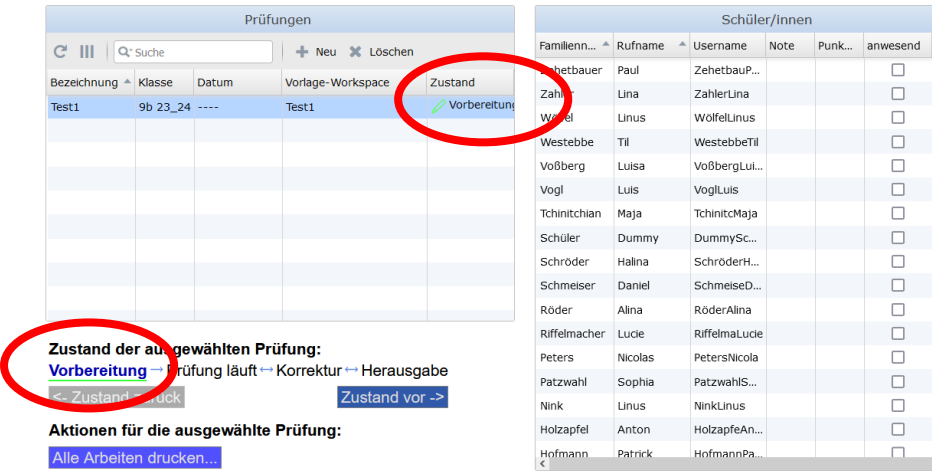

# 3. **Prüfung starten** durch "Zustand vor->" anklicken

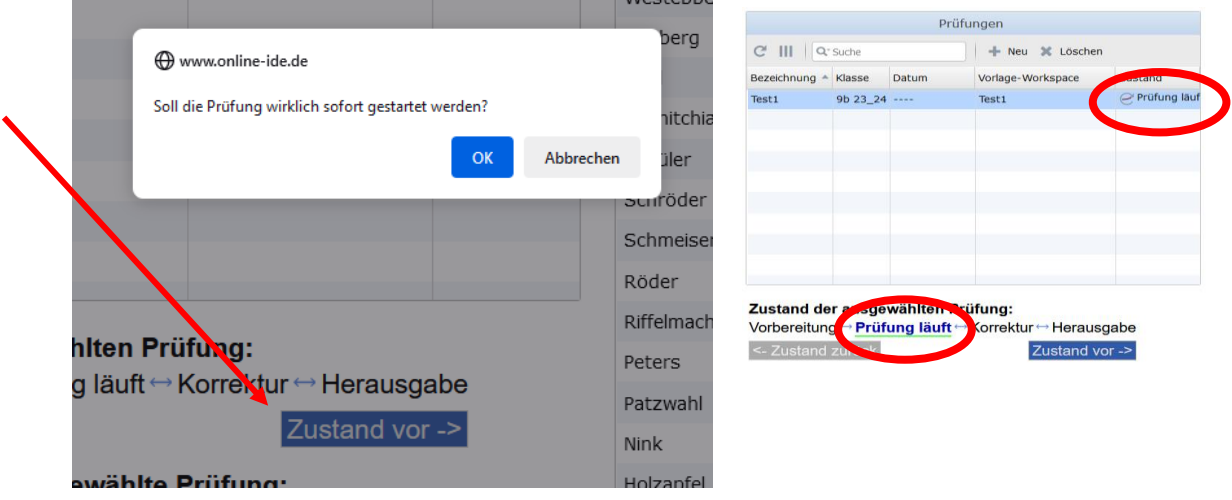

Jetzt sind im Adminbereich auch alle anwesenden SuS mit einem Häkchen gekennzeichnet.

-> SuS sehen nur noch den Test-Workspace, den sie nun bearbeiten können. Die anderen Workspaces sind alle versteckt.

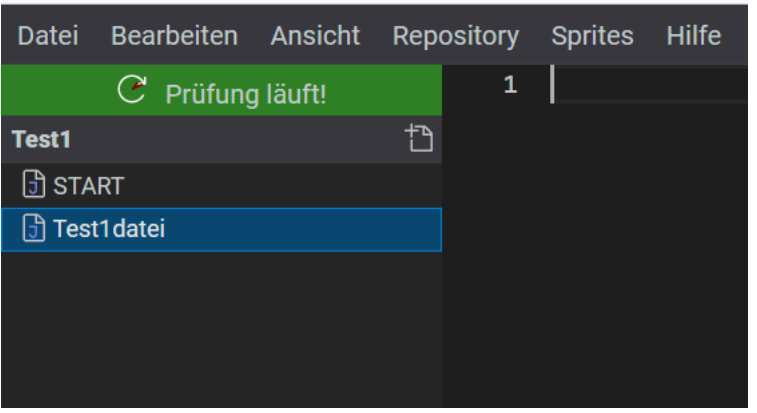

#### **4. Prüfung beenden:**

im Adminfenster mit "Zustand vor->" den Korrekturmodus aktivieren (Vorsicht – hier gibt es keine Sicherheitsabfrage, aber mit dem Button "<-Zustand zurück" kann der Prüfungsmodus wieder aktiviert werden.)

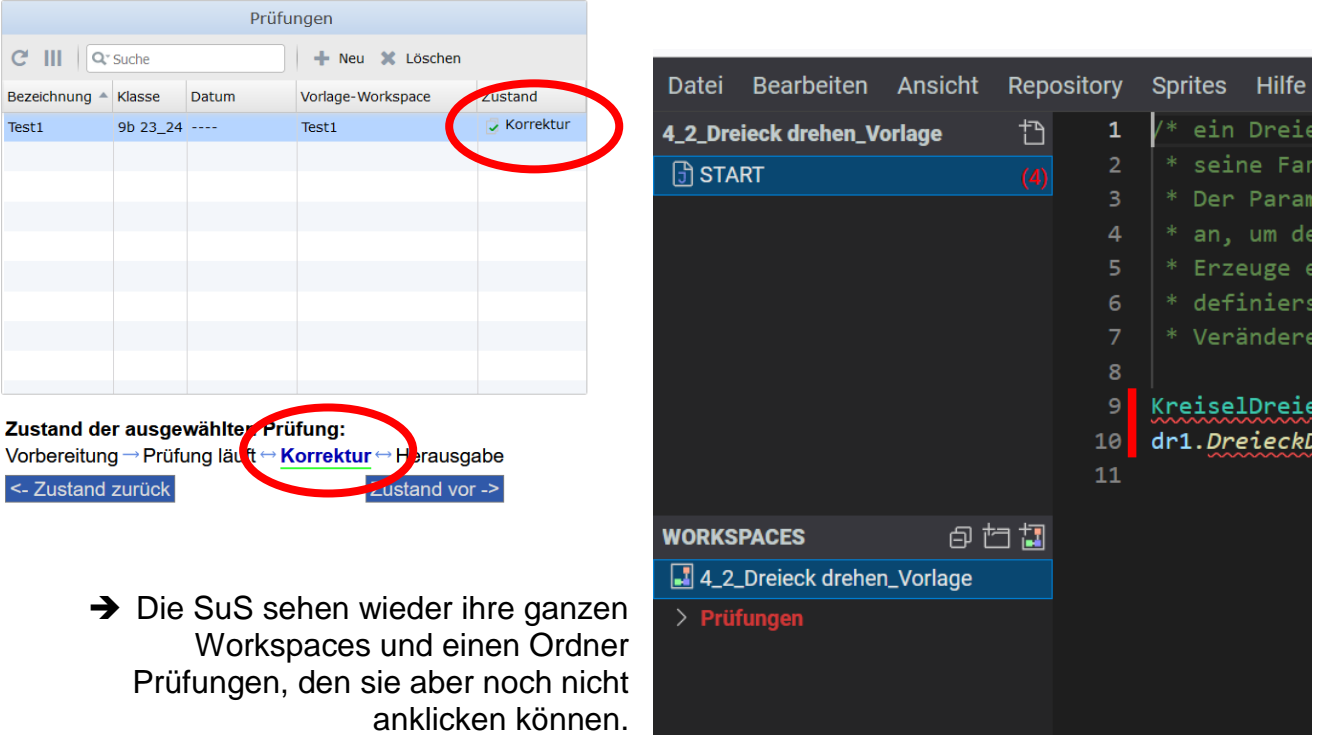

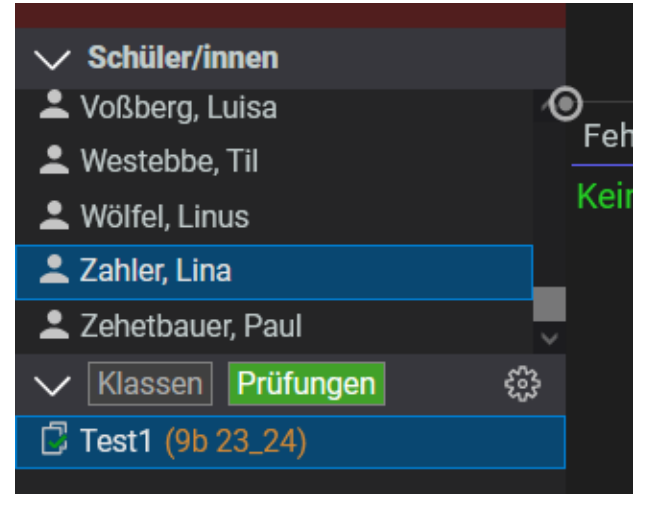

Im online-ide -Fenster kann nun über den Button "Prüfungen" auf die SuS-Test-Workspaces zugegriffen und korrigiert werden.

## **5. Herausgabe des Tests:**

Im Adminfenster (über Button "Prüfungen" im online-ide -Fenster zu öffnen) über Button "Zustand vor ->" die Herausgabe aktivieren

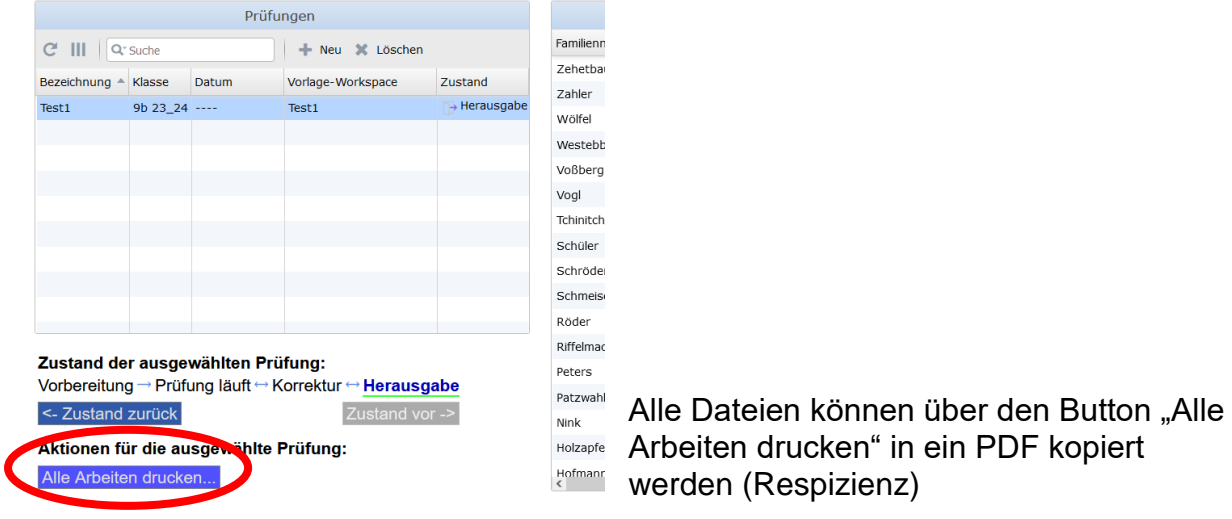

Die SuS können nun den Test mit Korrektur einsehen – nur lesender Zugriff.

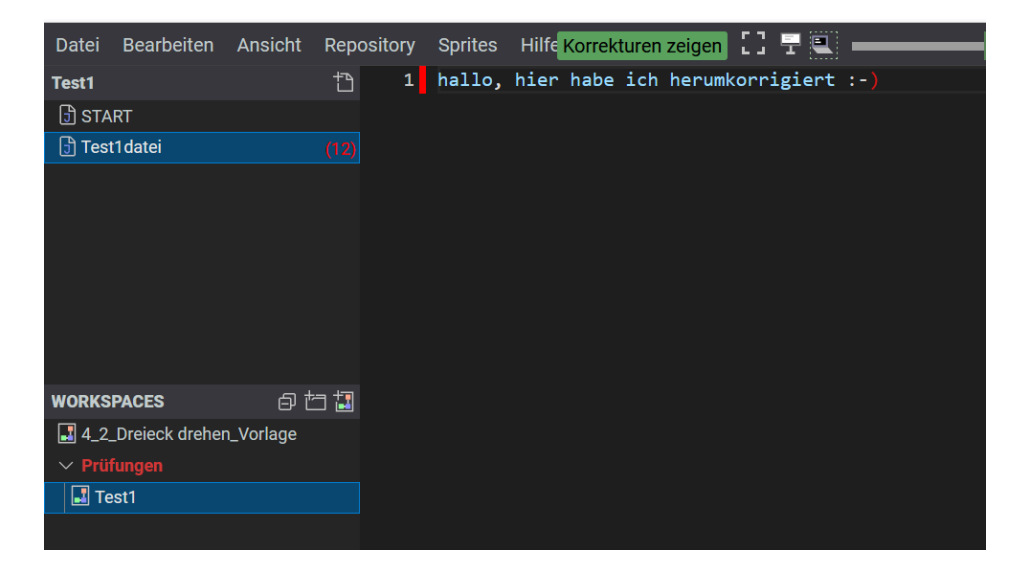